### **CONTENIDOS EXHAUSTIVOS**

**UpToDate proporciona información sobre más de 9.500 temas clínicos de 19 especialidades:**

Alergia e inmunología

Atención primaria y medicina interna para adultos

Cirugía general

Endocrinología y diabetes

Enfermedades infecciosas

Gastroenterología y hepatología

Geriatría

Hematología

Medicina cardiovascular

Medicina familiar

Medicina hospitalaria

Nefrología e hipertensión

Neumología, cuidados intensivos y medicina del sueño

Neurología

Obstetricia, ginecología y salud de la mujer

Oncología

Pediatría

Reumatología

Urgencias pediátricas y para adultos

**Especialidades en desarrollo:**

Dermatología

Psiquiatría

## UpToDate®

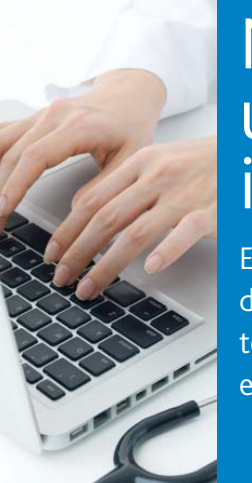

# Manual del usuario institucional

Encuentre respuestas clínicas de manera rápida y fácil para tomar decisiones correctas en el lugar de la atención

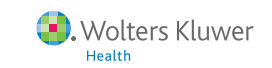

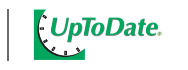

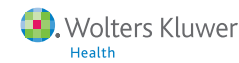

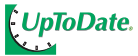

95 Sawyer Road | Waltham, MA 02453 UpToDate.com | 888.550.4788 | +1.781.392.2000

#### **ACCEDA A LA COMUNIDAD CLÍNICA MÁS GRANDE DEL MUNDO**

Durante 20 años, UpToDate ha proporcionado a nuestra comunidad de más de 600.000 médicos recomendaciones prácticas, imparciales, basadas en la evidencia y actualizadas continuamente para tomar decisiones correctas en el lugar de la atención.

UpToDate es uno de los recursos de información médica más confiables de todo el mundo. De hecho, un estudio independiente muestra que los médicos recurren a UpToDate más que a casi cualquier otro recurso para encontrar respuestas a sus preguntas clínicas.<sup>1</sup>

Descubra por qué sus colegas prefieren UpToDate a los demás recursos de información.

1. Fuente: Schilling LM, et al. *Acad Med.* 2005:80(1):51

#### **Los médicos**

**consultaron más de 200 millones de temas en UpToDate el año pasado, y este número continúa aumentando.** 

#### **FUNCIONES COMPLETAS**

**UpToDate se compromete a ayudarle a encontrar información de manera rápida y fácil. Estas son algunas de las características que hemos añadido durante los últimos 20 años:**

- <sup>2</sup> La **Búsqueda de gráficos**, le permite buscar casi 25.000 gráficos confiables y ver los resultados en formato de miniaturas fáciles de revisar. Para obtener más información, podrá acceder directamente a los temas que acompañan al gráfico. Si lo necesita, podrá exportarlos, imprimirlos o enviarlos por e-mail.
- Un **Complemento para su navegador**, que se puede añadir a Internet Explorer o a FireFox para que pueda acceder a UpToDate directamente desde la página de inicio de su navegador.
- **Enlaces al texto completo** de los artículos de referencia (siempre que su institución se haya suscrito a un servicio que permita este acceso).
- **Novedades**, un resumen de los nuevos descubrimientos por especialidades, que incluye las Actualizaciones que Cambian la Práctica Clínica.
- **Créditos de EMC** disponibles al acceder a UpToDate desde la intranet del hospital o desde su Expediente Clínico Electrónico.
- **Base de datos de medicamentos y programa de interacciones** (en asociación con Lexicomp™) con más de 5.100 medicamentos para adultos, niños, internacionales y naturales.
- **Más de 135 calculadoras médicas**, para evitar tener que recordar fórmulas o utilizar diferentes dispositivos.
- **Casi 1.000 temas de información al paciente** que le ayudarán a informar a sus pacientes y a compartir la toma de decisiones.
- **Botón de comentarios** para enviar preguntas y comentarios a nuestros editores.
- **Noticias de UpToDate**, una página que incluye actualizaciones recientes del contenido, oportunidades de formación y enlaces al boletín informativo.

## Para comenzar, abra el folleto  $\rightarrow$

# Como responder a preguntas clínicas en UpToDate www.uptodate.com

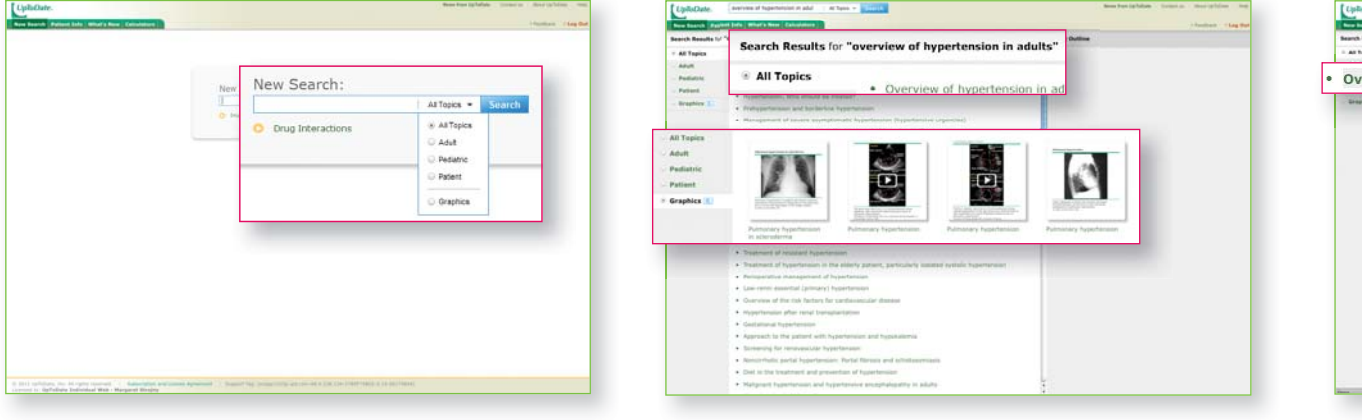

#### **1 Escriba una palabra o frase en el nuevo <b>2** Priorice el orden en el que aparecen los **temas en la página de búsqueda de resul**tados, o filtre su búsqueda solo por Gráficos.

## **Vea una demostración de UpToDate en www.uptodate.com/demo.**

#### **Escriba una palabra o frase en el nuevo cuadro de búsqueda.**

Cuanto más específica sea su búsqueda, más posibilidades hay de que obtenga los resultados deseados. Si sólo desea buscar gráfi cos, seleccione la opción **Graphics** en el menú

#### desplegable.

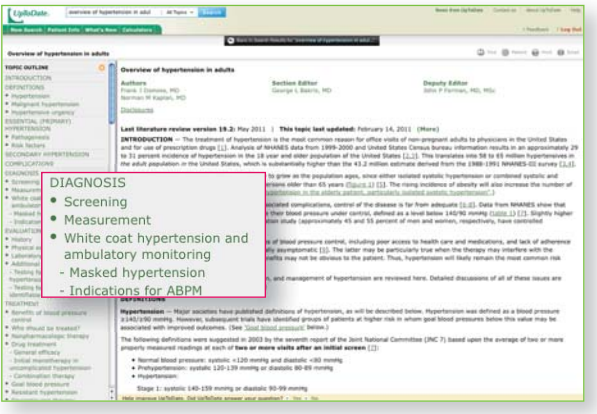

Consulte los títulos en el orden predeterminado (**All Topics**) o priorice la lista de temas pertinentes por **Adult**, **Pediatric**

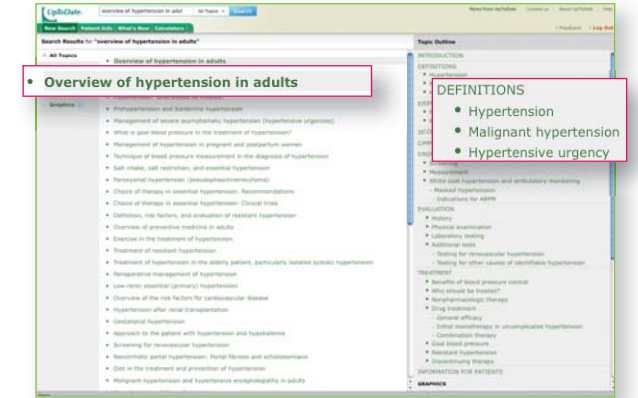

#### o **Patient**. Seleccione **Graphics** para ver todos los gráfi cos relacionados en formato de miniaturas.

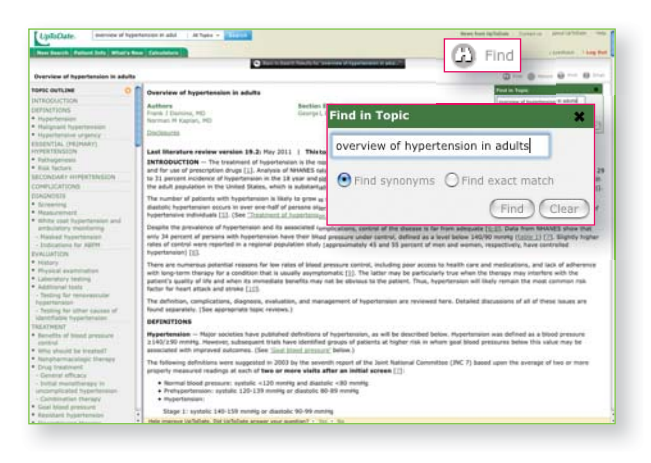

#### **Utilice el esquema de temas.**

Haga clic en uno de los encabezamientos del esquema para ir directamente al apartado del tema. El esquema de temas también incluye enlaces a temas y gráficos relacionados. View All le lleva a ver todos los gráficos relacionados con un tema en formato de miniaturas.

Haga clic en la flecha resaltada en la pantalla de búsqueda para evaluar las interacciones medicamento-medicamento, medicamento-planta medicinal y planta medicinal-planta medicinal con el programa de interacciones de medicamentos Lexi-Interact™.

#### **4 Busque un texto determinado dentro de un tema. 5**

Haga clic en **Find** y escriba el texto que desea buscar. Seleccione **Find synonyms** si desea obtener tanto coincidencias exactas como sinónimos, o seleccione **Find exact match** si desea obtener solo coincidencias exactas. Haga clic en **Find** para resaltar todas las coincidencias en el texto. Para eliminar el resaltado, haga clic en **Clear**.

#### esquema para consultar ese apartado específico.

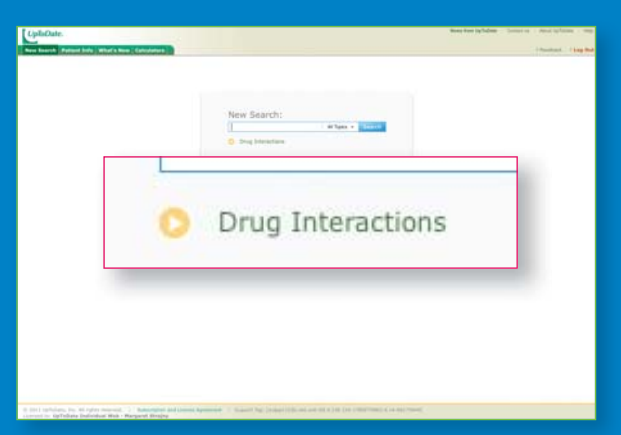

#### **Acceda a los temas desde la página de 3 búsqueda de resultados.**

Haga clic en el título de un tema para mostrar el tema; coloque el cursor encima del título del tema para ver el esquema de temas. Haga click en un encabezado del

# UpToDate proporciona potentes funciones

#### **Acceda a la base de datos\* de interacciones de Acceda a la base de interacciones demedicamentos (solo en línea).**

\*En asociación con LexiComp™

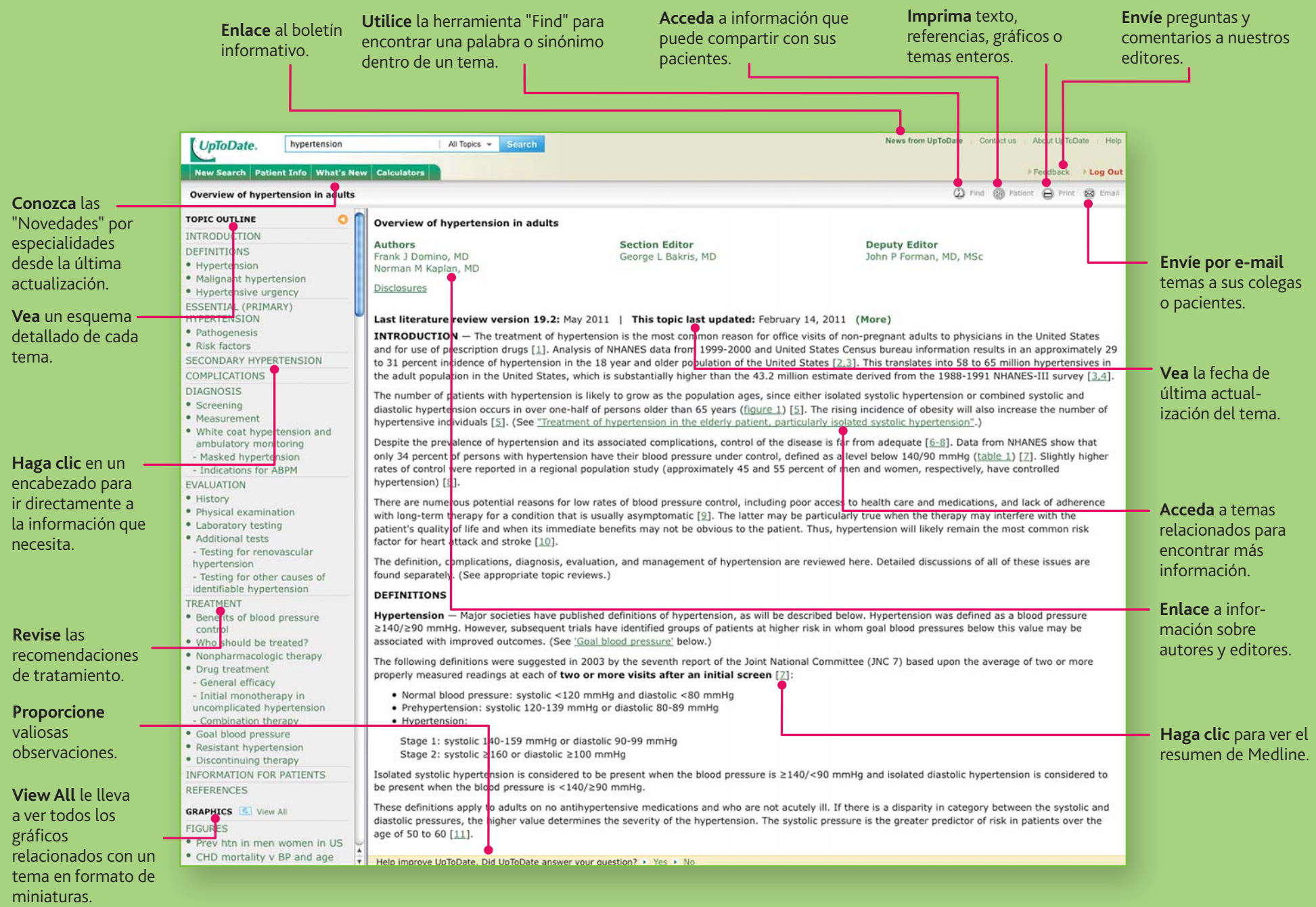